## **Steps to Login with Login Id and Password Details**

Step 1. Use Google Chrome browser and Copy and paste the link **<https://www.tcsion.com/LX/login#lx> in the browser.**

Step 2. Enter your login id and password on the next page.

Your **Login id** is Your Registration Number (without any **slash** sign) suffix with **@icsi.edu**

For example- If your registration number is 1234567/10/2018 then your login ID will be **[1234567102018@icsi.edu](mailto:1234567102018@icsi.edu)**

Default **password for first time login** is **Learn@1234**

## Login

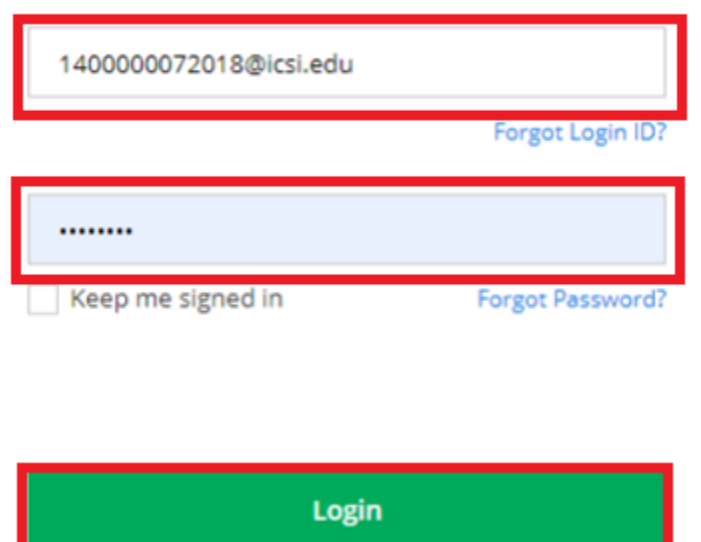

Step 3. After First Login you will be redirected to **Expired password page where Current password is 'Learn@1234'** and then you can enter New Password to reset password.

Your new password shall be like Study@3214 or Cap@99989.

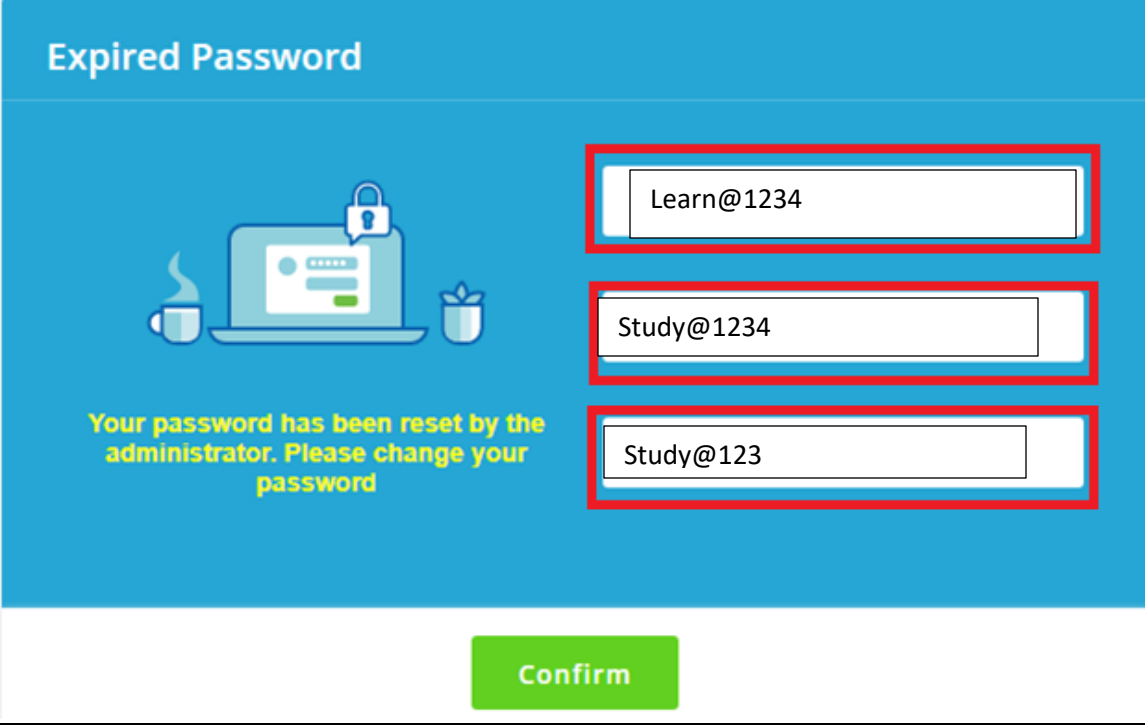

Step4. **Once you reset the password please note it for all future login attempts.**